## Microsoft Edgeでのダウンロード設定

1. 設定画面を開きます

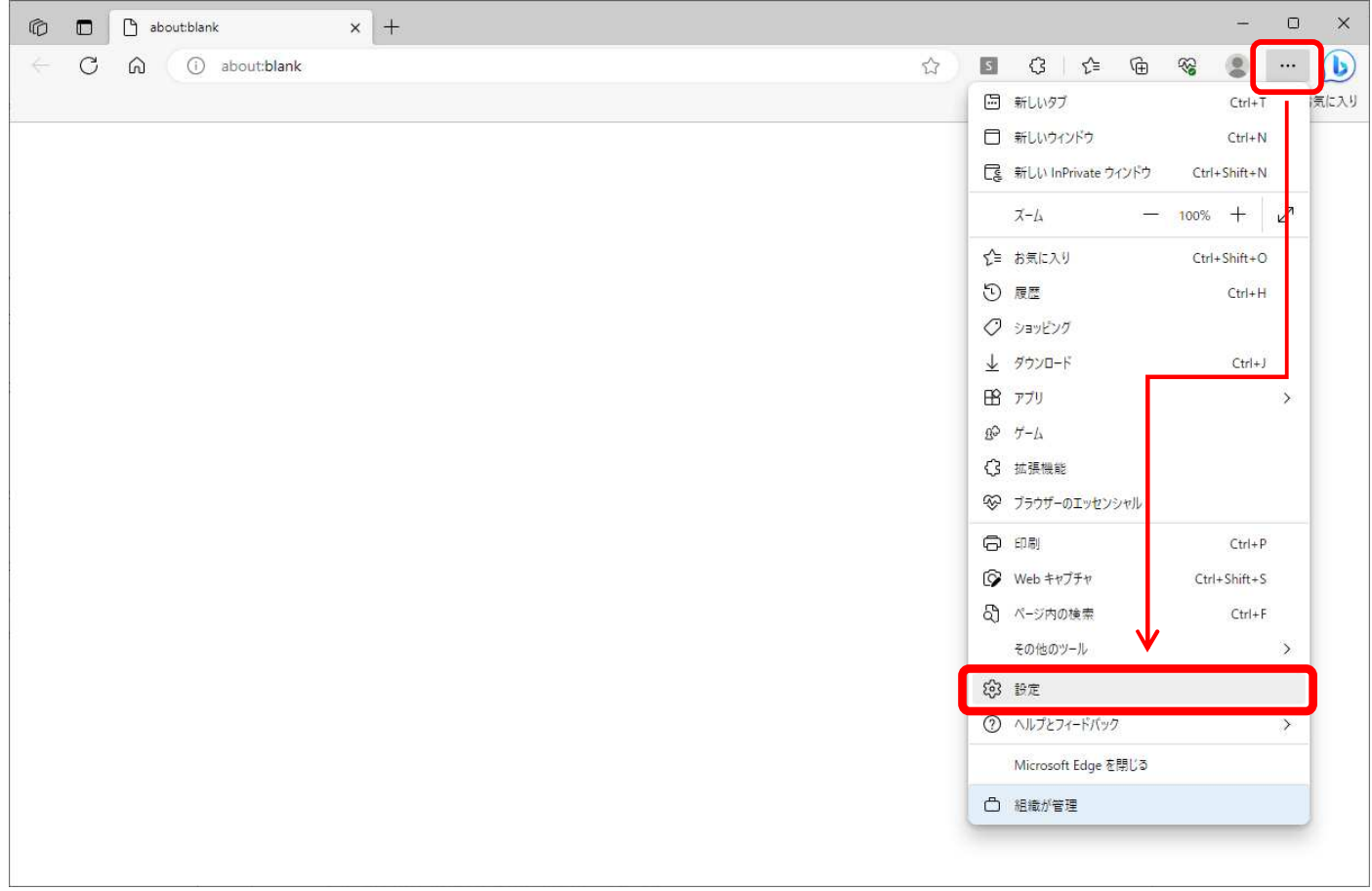

## 2. 「プライバシー、検索、サービス」でSmart Screenの動作をOFFにします

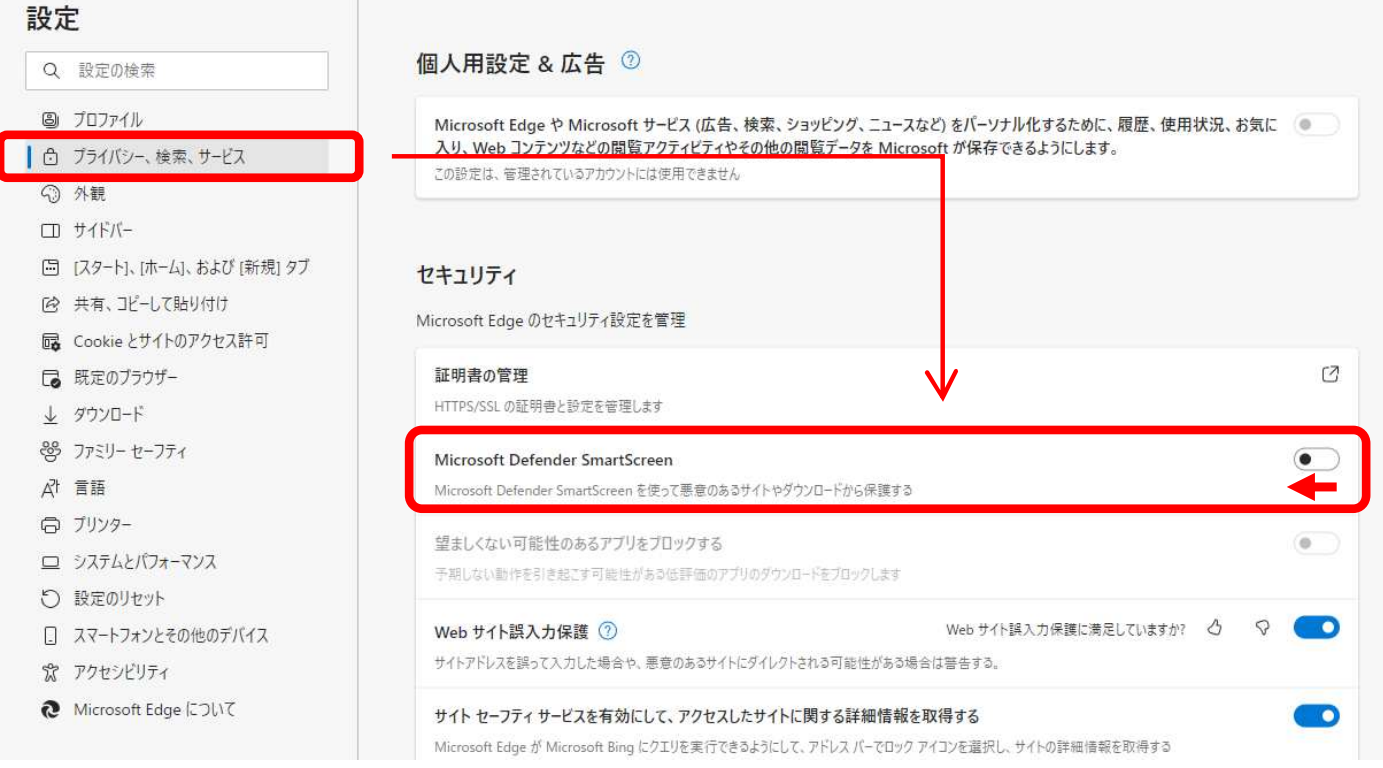

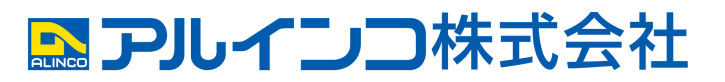